## 111 學年度彈性課程選修系統操作說明

連結: [https://web.jhenggao.com/iCS\\_SIVS/index.aspx](https://web.jhenggao.com/iCS_SIVS/index.aspx) 帳號:學號

密碼:身分證後四碼

## 選課系統操作說明

- 1. 點選學生入口
- 2. 輸入帳號密碼
- 3. 登入後請於左方,點選【選課/選社團】。
- 4. 出現欄位後,點選欄位操作下的【選取】。
- 5. 之後系統就會跳出志願選填,於右邊欄位的左上方,可點選【第 一階段】及【第二階段】。
- 6. 下方於操作字樣下的欄位框框內,可以勾選志願,最少勾選一個, 最多勾選 20個,勾選後志願會跑到左方欄位志願序下,按照階段 及點選課程的順序排列,也可於編輯的位置調整志願序。
- 7. 二、三年級課程資訊欄位若反灰的字樣,代表過去曾修過該課程, 無法再次選修。
- 8. 兩階段都勾選完志願後,請於右下方點選儲存志願。
- 9. 最後分發結果,開學後將於另於學校首頁公布,並於該畫面左邊 欄位可查詢。

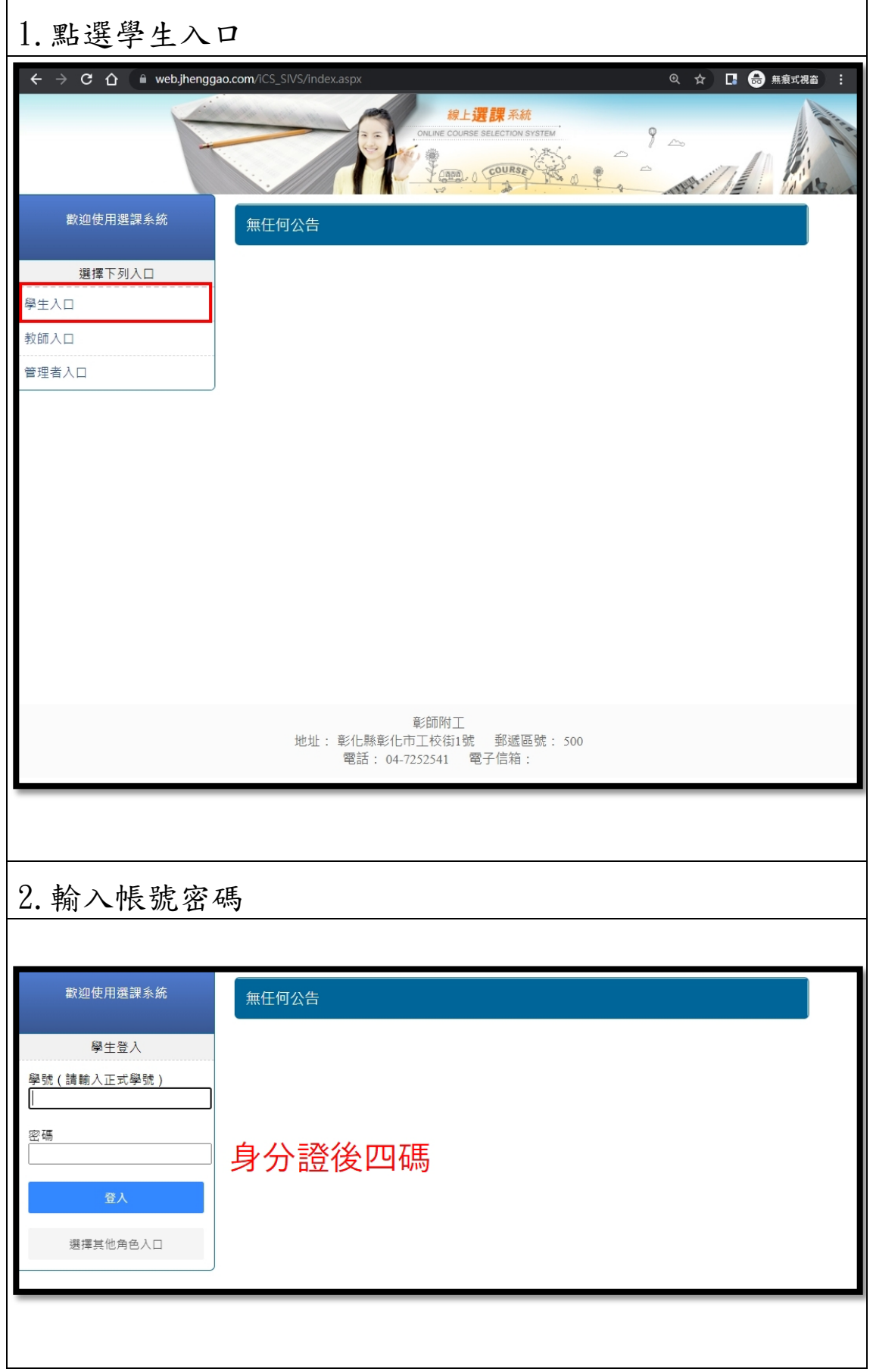

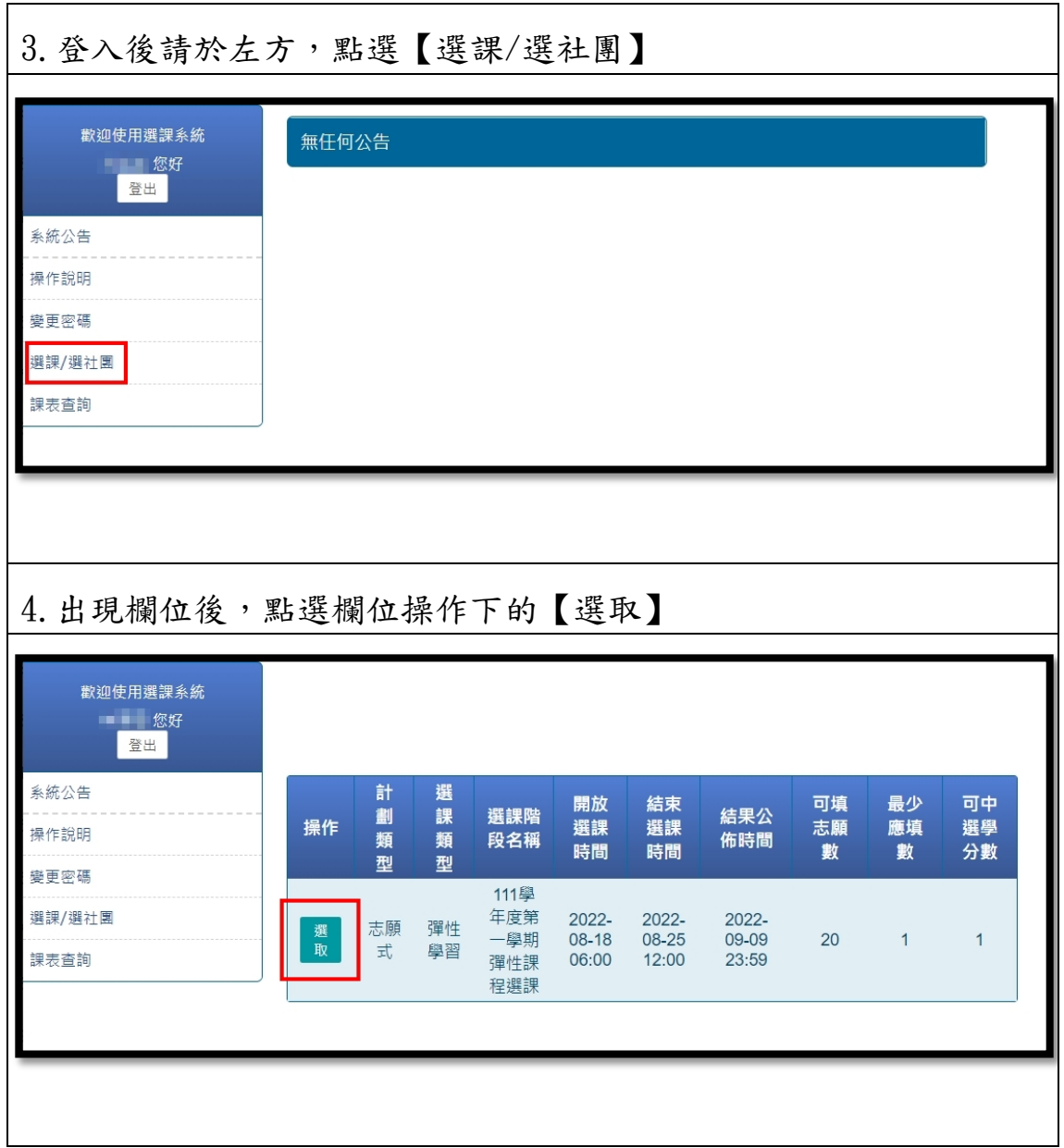

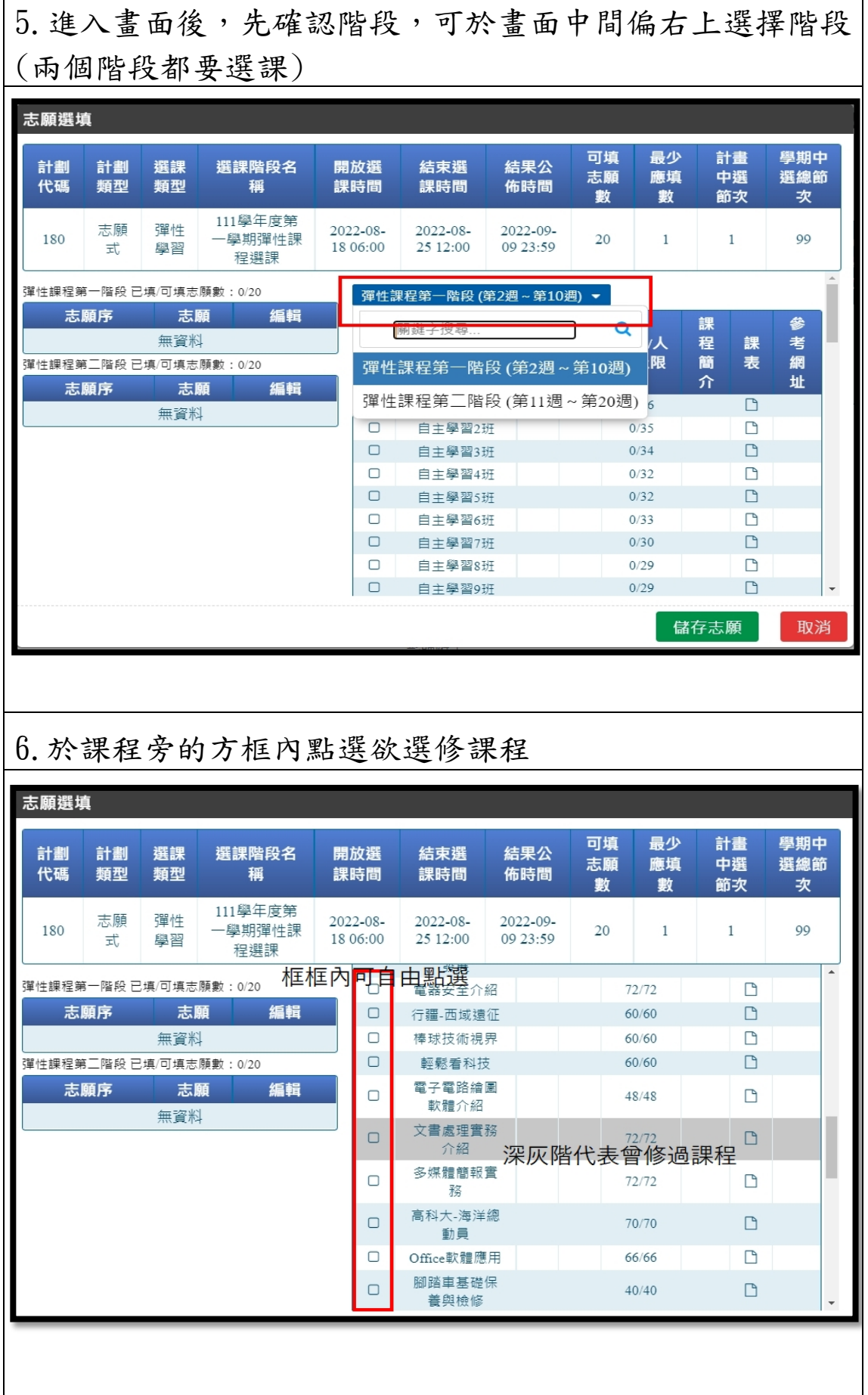

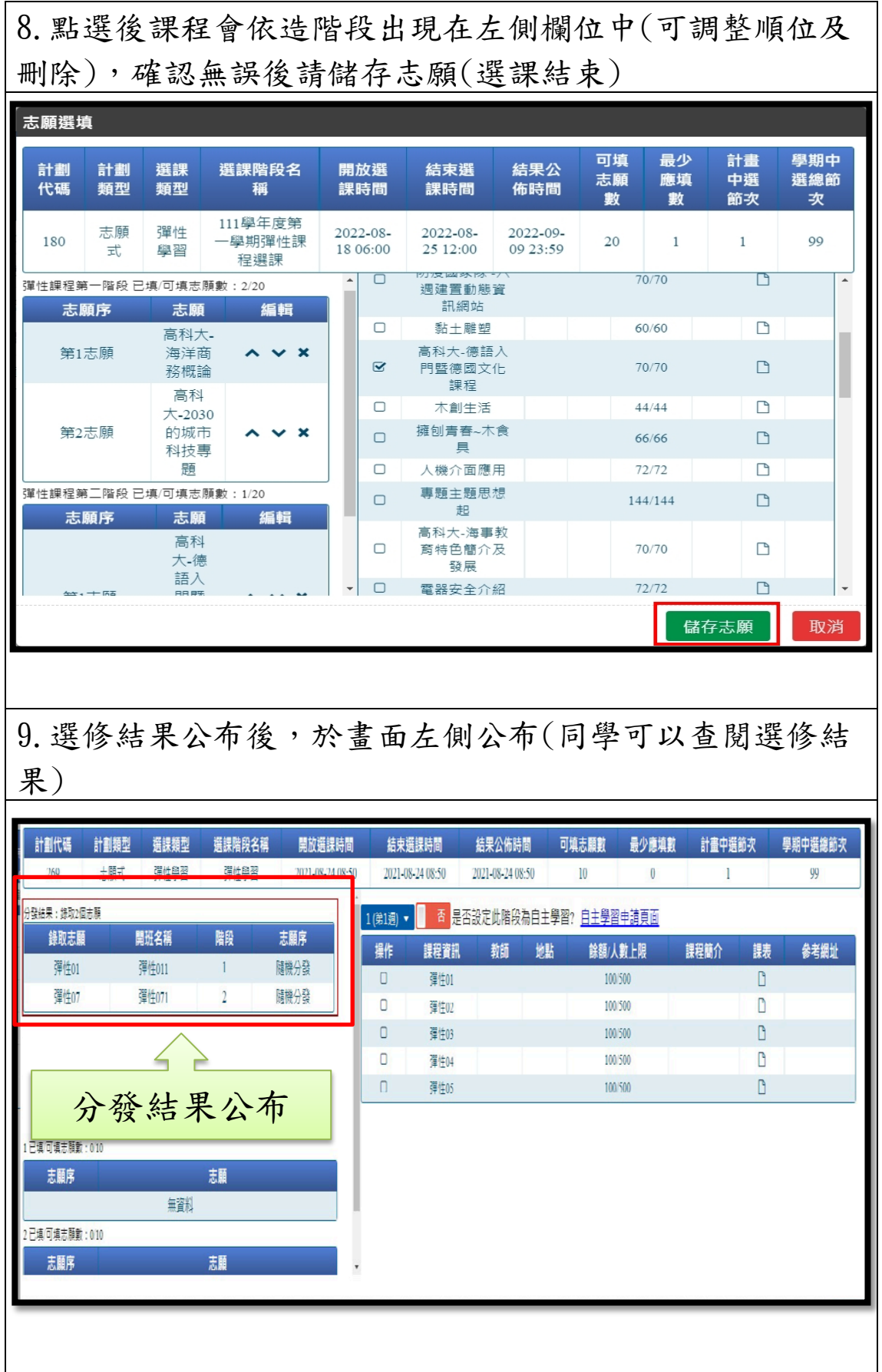